## **Acer LCD Monitor User Guide**

Copyright © 2020. Acer Incorporated. All Rights Reserved.

Acer LCD Monitor User Guide Original Issue: 09/2020

Changes may be made periodically to the information in this publication without obligation to notify any person of such revisions or changes. Such changes will be incorporated in new editions of this manual or supplementary documents and publications. This company makes no representations or warranties, either expressed or implied, with respect to the contents hereof and specifically disclaims the implied warranties of merchantability or fitness for a particular purpose.

Record the model number, serial number, purchase date and place of purchase information in the space provided below. The serial number and model number are recorded on the label affixed to your computer. All correspondence concerning your unit should include the serial number, model number and purchase information.

No part of this publication may be reproduced, stored in a retrieval system, or transmitted, in any form or by any means, electronically, mechanically, by photocopy, recording or otherwise, without the prior written permission of Acer Incorporated.

Acer LCD Monitor User Guide

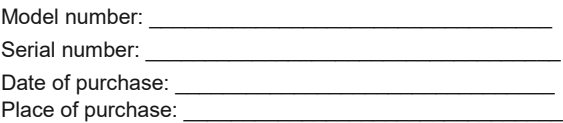

Acer and the Acer logo are registered trademarks of Acer Incorporated. Other companies' product names or trademarks are used herein for identification purposes only and belong to their respective companies.

#### <span id="page-2-1"></span><span id="page-2-0"></span>**Safety instructions**

Read these instructions carefully. Keep this document for future reference. Follow all warnings and instructions marked on the product.

#### <span id="page-2-2"></span>**Special notes on LCD monitors**

The following are normal with the LCD monitor and do not indicate a problem.

- Due to the nature of the fluorescent light, the screen may flicker during initial use. Turn off the power switch and then turn it on again to make sure the flicker disappears.
- You may find slightly uneven brightness on the screen depending on the desktop pattern you use.
- The LCD screen has 99.99% or more effective pixels. It may include blemishes of 0.01% or less such as a missing pixel or pixel lit all the time.
- Due to the nature of the LCD screen, an afterimage of the previous screen may remain after switching the image, when the same image is displayed for hours. In this case, the screen is recovered slowly by changing the image or turning off the power switch for a few hours.

#### <span id="page-2-3"></span>**Cleaning your monitor**

Please carefully follow these guidelines when cleaning the monitor:

- Always unplug the monitor before cleaning.
- Use a soft cloth to wipe the screen and cabinet front and sides.

#### <span id="page-2-4"></span>**Accessibility**

Be sure that the power outlet you plug the power cord into is easily accessible and located as close to the equipment operator as possible. When you need to disconnect power from the equipment, be sure to unplug the power cord from the electrical outlet.

#### <span id="page-2-5"></span>**Safe listening**

To protect your hearing, follow these instructions.

- Gradually increase the volume until you can hear it clearly and comfortably and without distortion.
- After setting the volume level, do not increase it after your ears have adjusted.
- Limit the amount of time listening to music at high volume.
- Avoid turning up the volume to block out noisy surroundings.
- Turn the volume down if you can't hear people speaking near you.

#### <span id="page-3-0"></span>**Warnings**

- Do not use this product near water.
- Do not place this product on an unstable cart, stand or table. If the product falls, it could be seriously damaged.
- Slots and openings are provided for ventilation to ensure reliable operation of the product and to protect it from overheating. These openings must not be blocked or covered. The openings should never be blocked by placing the product on a bed, sofa, rug or other similar surface. This product should never be placed near or over a radiator or heat register, or in a built-in installation unless proper ventilation is provided.
- Never push objects of any kind into this product through cabinet slots as they may touch dangerous voltage points or short-out parts that could result in a fire or electric shock. Never spill liquid of any kind onto or into the product.
- To avoid damage of internal components and to prevent battery leakage, do not place the product on a vibrating surface.
- Never use it under sporting, exercising, or any vibrating environment which will probably cause unexpected short current or damage internal devices.
- The adapter is only used for this monitor, do not be used for other purposes.

#### <span id="page-3-1"></span>**Using electrical power**

- This product should be operated from the type of power indicated on the marking label. If you are not sure of the type of power available, consult your dealer or local power company.
- Do not allow anything to rest on the power cord. Do not locate this product where people will walk on the cord.
- If an extension cord is used with this product, make sure that the total ampere rating of the equipment plugged into the extension cord does not exceed the extension cord ampere rating. Also, make sure that the total rating of all products plugged into the wall outlet does not exceed the fuse rating.
- Do not overload a power outlet, strip or receptacle by plugging in too many devices. The overall system load must not exceed 80% of the branch circuit

rating. If power strips are used, the load should not exceed 80% of the power strip's input rating.

• This product's power cord is equipped with a three-wire grounded plug. The plug only fits in a grounded power outlet. Make sure the power outlet is properly grounded before inserting the power cord plug. Do not insert the plug into a nongrounded power outlet. Contact your electrician for details.

#### **Warning!**

The grounding pin is a safety feature. Using a power outlet that is not properly grounded may result in electric shock and/or injury.

**Note:** The grounding pin also provides good protection from unexpected noise produced by other nearby electrical devices that may interfere with the performance of this product.

Use the product only with the supplied power supply cord set. If you need to replace the power cord set, make sure that the new power cord meets the following requirements: detachable type, UL listed/CSA certified, type SPT-2, rated 7 A 125 V minimum, VDE approved or its equivalent, 4.6 meters (15 feet) maximum length.

#### <span id="page-4-0"></span>**Product servicing**

Do not attempt to service this product yourself, as opening or removing covers may expose you to dangerous voltage points or other risks. Refer all servicing to qualified service personnel.

Unplug this product from the wall outlet and refer servicing to qualified service personnel when:

- the power cord or plug is damaged, cut or frayed
- liquid was spilled into the product
- the product was exposed to rain or water
- the product has been dropped or the case has been damaged
- the product exhibits a distinct change in performance, indicating a need for service
- the product does not operate normally after following the operating instructions

**Note:** Adjust only those controls that are covered by the operating instructions, since improper adjustment of other controls may result in damage and will often require extensive work by a qualified technician to restore the product to normal condition.

#### <span id="page-5-0"></span>**Potentially explosive environments**

Switch off your device in any area with a potentially explosive atmosphere and obey all signs and instructions. Potentially explosive atmospheres include areas where you would normally be advised to turn off your vehicle engine. Sparks in such areas could cause an explosion or fire resulting in bodily injury or even death. Switch off the device near depots, storage and distribution areas; chemical plants; or where blasting operations are in progress. Areas with a potentially explosive atmosphere are often, but not always, marked. They include below deck on boats, chemical transfer or storage facilities, vehicles using liquefied petroleum gas (such as propane or butane), and areas where the air contains chemicals or particles such as grain, dust or metal powders.

#### <span id="page-5-1"></span>**Additional safety information**

Your device and its enhancements may contain small parts. Keep them out of the reach of small children.

### <span id="page-5-2"></span>**IT Equipment Recycling Information**

Acer is strongly committed to environmental protection and views recycling, in the form of salvaging and disposal of used equipment, as one of the company's top priorities in minimizing the burden placed on the environment.

We at Acer are very conscious of the environmental effects of our business and strive to identify and provide the best working procedures to reduce the environmental impact of our products.

For more information and help when recycling, please go to this website:

https://www.acer-group.com/sustainability/en/our-products-environment.html

Visit www.acer-group.com for further information on the features and benefits of our other products.

#### <span id="page-5-3"></span>**Disposal instructions**

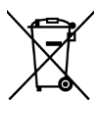

Do not throw this electronic device into the trash when discarding. To minimize pollution and ensure utmost protection of the global environment, please recycle. For more information on the Waste from Electrical and Electronics Equipment

(WEEE) regulations, visit https://www.acer-group.com/sustainability/en /ourproducts-environment.html

CB292CU User Guide English

## <span id="page-6-0"></span>**LCD pixel statement**

The LCD unit is produced with high-precision manufacturing techniques. Nevertheless, some pixels may occasionally misfire or appear as black or red dots. This has no effect on the recorded image and does not constitute a malfunction.

This product has been shipped enabled for power management:

- Activate display's Sleep mode within 5 minutes of user inactivity.
- Wake the monitor when it is in Active Off mode,move the mouse or press any keyboard key.

#### <span id="page-6-1"></span>**Tips and information for comfortable use**

Computer users may complain of eyestrain and headaches after prolonged use. Users are also at risk of physical injury after long hours of working in front of a computer. Long work periods, bad posture, poor work habits, stress, inadequate working conditions, personal health and other factors greatly increase the risk of physical injury.

Incorrect computer usage may lead to carpal tunnel syndrome, tendonitis, tenosynovitis or other musculoskeletal disorders. The following symptoms may appear in the hands, wrists, arms, shoulders, neck or back:

- numbness, or a burning or tingling sensation
- aching, soreness or tenderness
- pain, swelling or throbbing
- stiffness or tightness
- coldness or weakness

If you have these symptoms, or any other recurring or persistent discomfort and/or pain related to computer use, consult a physician immediately and inform your company's health and safety department.

<span id="page-6-2"></span>The following section provides tips for more comfortable computer use.

#### **Finding your comfort zone**

Find your comfort zone by adjusting the viewing angle of the monitor, using a footrest, or raising your sitting height to achieve maximum comfort. Observe the following tips:

- refrain from staying too long in one fixed posture
- avoid slouching forward and/or leaning backward
- stand up and walk around regularly to remove the strain on your leg muscles

#### <span id="page-7-0"></span>**Taking care of your vision**

Long viewing hours, wearing incorrect glasses or contact lenses, glare, excessive room lighting, poorly focused screens, very small typefaces and low-contrast displays could stress your eyes. The following sections provide suggestions on how to reduce eyestrain.

#### **Eyes**

- Rest your eyes frequently.
- Give your eyes regular breaks by looking away from the monitor and focusing on a distant point.
- Blink frequently to keep your eyes from drying out.

#### **Display**

- Keep your display clean.
- Keep your head at a higher level than the top edge of the display so your eyes point downward when looking at the middle of the display.
- Adjust the display brightness and/or contrast to a comfortable level for enhanced text readability and graphics clarity.
- Eliminate glare and reflections by:
	- placing your display in such a way that the side faces the window or any light source
	- minimizing room light by using drapes, shades or blinds
	- using a task light
	- changing the display's viewing angle
	- using a glare-reduction filter
	- using a display visor, such as a piece of cardboard extended from the display's top front edge
- Avoid adjusting your display to an awkward viewing angle.
- Avoid looking at bright light sources, such as open windows, for extended periods of time.

#### <span id="page-7-1"></span>**Developing good work habits**

Develop the following work habits to make your computer use more relaxing and productive:

- Take short breaks regularly and often.
- Perform some stretching exercises.
- Breathe fresh air as often as possible.
- Exercise regularly and maintain a healthy body.

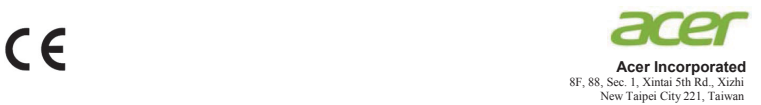

#### **Declaration of Conformity**

We,

**Acer Incorporated**

8F, 88, Sec. 1, Xintai 5th Rd., Xizhi, New Taipei City 221, Taiwan

And,

#### **Acer Italy s.r.l .**

Tel: +39-02-939-921 ,Fax: +39-02 9399-2913 www.acer.it Viale delle Industrie 1/A, 20020 Arese (MI), Italy

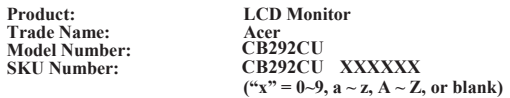

We, Acer Incorporated, hereby declare under our sole responsibility that the product described above is in conformity with the relevant Union harmonization legislations as below Directive and following harmonized standards and/or other relevant standards have been applied:<br> $\nabla FMC$  Directive: 2014/30/FII

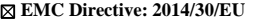

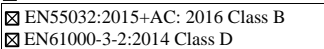

EN 55024:2010+A1: 2015 EN61000-3-3:2013

**LVD Directive:** 2**014/35/EU** EN 62368-1: 2014+ A11: 2017

**RoHS Directive: 2011/65/EU**

EN 50581:2012

**ErP Directive: 2009/125/EC**

(EU) 2019/ 2021; EN 50564:2011

Year to begin affixing CE marking:2020.

 $0.1$ 

\_\_\_\_\_\_\_\_\_\_\_\_\_\_\_\_\_\_\_\_\_\_\_\_\_\_\_\_\_\_\_ **RU Jan / Sr. Manager Acer Incorporated (Taipei, Taiwan)**

Sept.22, 2020

**Date**

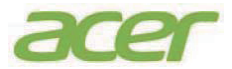

**Acer America Corporation** 333 West San Carlos St., Suite 1500 San Jose, CA 95110, U.S.A. Tel: 254-298-4000 Fax: 254-298-4147 www.acer.com

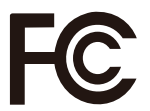

#### **Federal Communications Commission Declaration of Conformity**

This device complies with Part 15 of the FCC Rules. Operation is subject to the following two conditions: (1) this device may not cause harmful interference, and (2) this device must accept any interference received, including interference that may cause undesired operation.

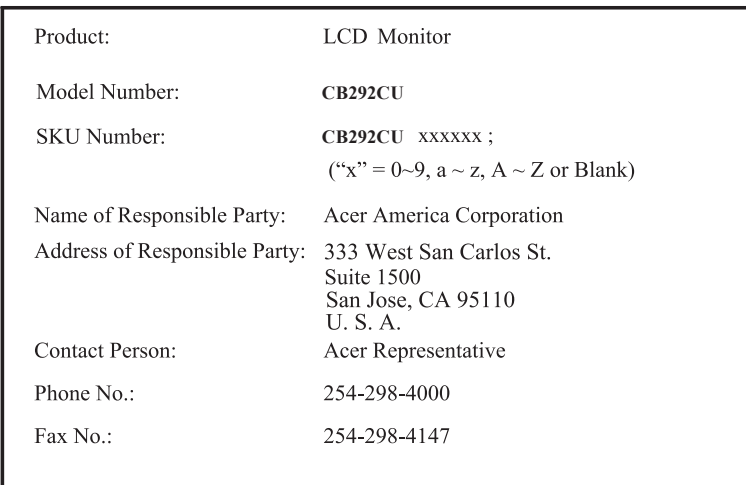

The following local Manufacturer /Importer is responsible for this declaration:

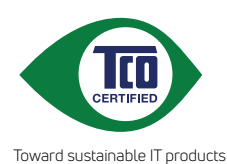

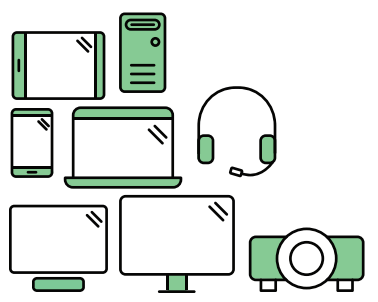

## **Say hello to a more sustainable product**

IT products are associated with a wide range of sustainability risks throughout their life cycle. Human rights violations are common in the factories. Harmful substances are used both in products and their manufacture. Products can often have a short lifespan because of poor ergonomics, low quality and when they are not able to be repaired or upgraded.

**This product is a better choice**. It meets all the criteria in TCO Certified, the world's most comprehensive sustainability certification for IT products. Thank you for making a responsible product choice, that help drive progress towards a more sustainable future!

Criteria in TCO Certified have a life-cucle perspective and balance environmental and social responsibility. Conformity is verified by independent and approved verifiers that specialize in IT products, social responsibility or other sustainability issues. Verification is done both before and after the certificate is issued, covering the entire validity period. The process also includes ensuring that corrective actions are implemented in all cases of factory non-conformities. And last but not least, to make sure that the certification and independent verification is accurate, both TCO Certified and the verifiers are reviewed regularly.

#### **Want to know more?**

Read information about TCO Certified, full criteria documents, news and updates at **tcocertified.com.** On the website you'll also find our Product Finder, which presents a complete, searchable listing of certified products.

# English

## **Table of Contents**

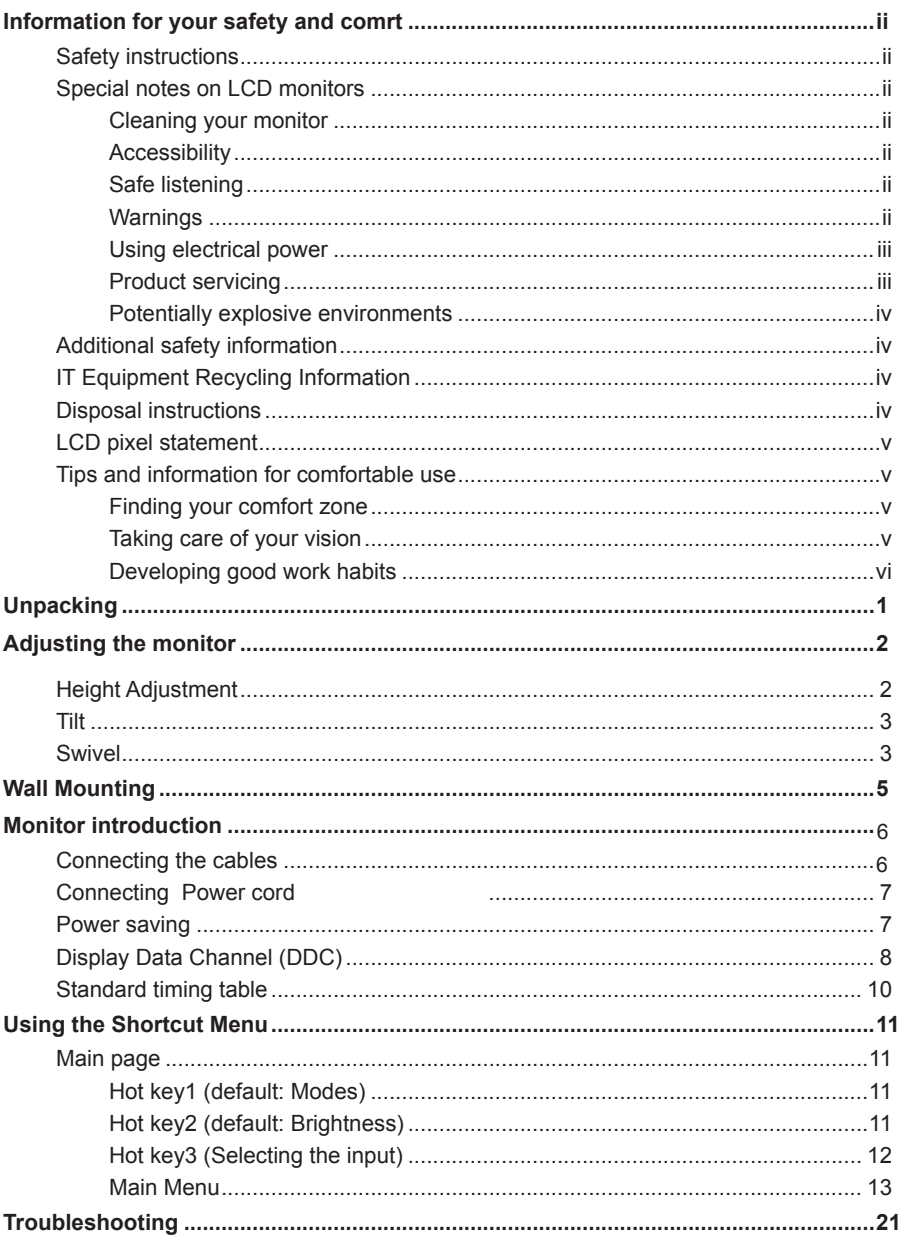

## <span id="page-12-0"></span>**Unpacking**

Please check that the following items are present when you unpack the box, and save the packing materials in case you need to ship or transport the monitor in the future.

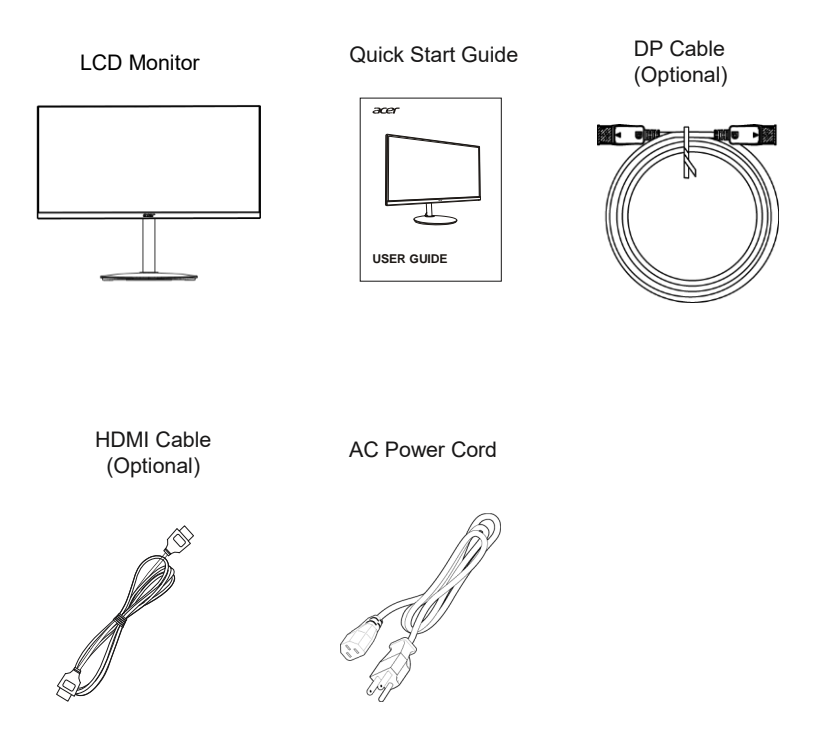

### <span id="page-13-0"></span>**Adjusting the Monitor**

- For optimal viewing, we recommend that you look at the full face of the monitor, then adjust the monitor to the angle that is most comfortable for you.
- Hold the stand to prevent the monitor from falling when you change its angle.
- You can adjust the monitor's angle from +35° to -5°, and it allows 360° swivel adjustment from either left or right. You can also adjust the monitor's height within +/- 180 mm.

#### <span id="page-13-1"></span>**Height Adjustment**

After pressing the top of the monitor then you can adjust the height of the monitor.

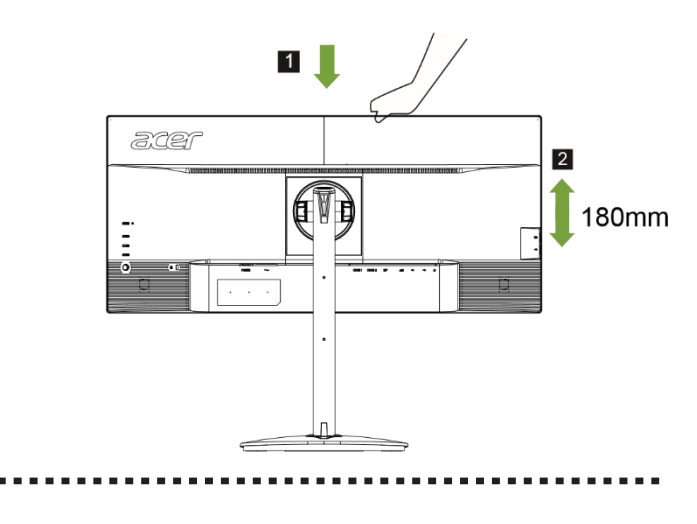

#### **Note:**

Please adjust the height of the monitor after pressing the top of the monitor.

#### <span id="page-14-0"></span>**Tilt**

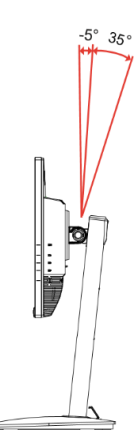

#### **Swivel**

With the built-in pedestal, you can swivel the monitor for the most comfortable viewing

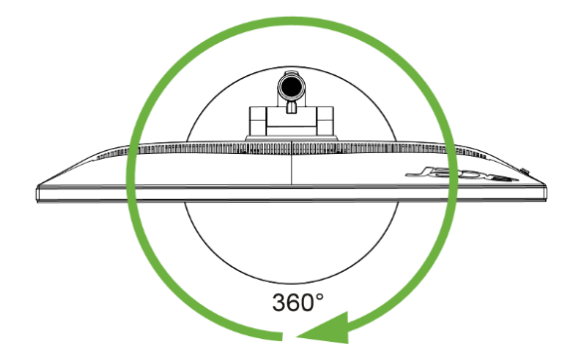

#### **Monitor Pivot**

Before rotating the display, lift it to the top position and then push it back to the utmost degree. Rotate clockwise or counter-clockwise until the monitor stops at ±90°.

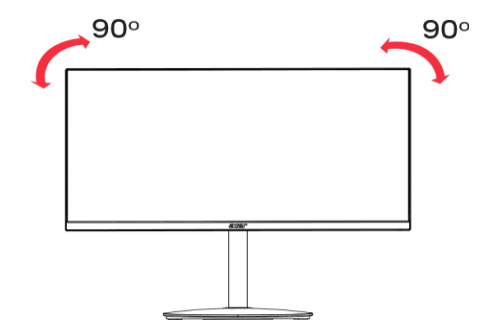

#### **Wall Mounting**

Preparing to install an optional wall mount arm.

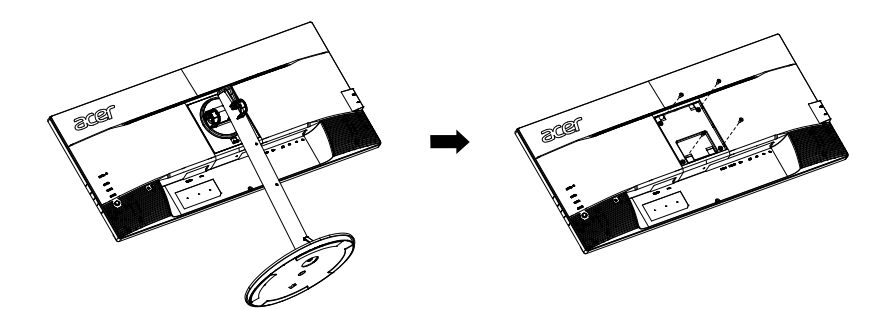

This monitor can be attached to a wall mounting arm you purchase separately. Disconnect power before this procedure. Follow these steps:

- 1. Remove the base.
- 2. Follow the manufacturer's instructions to assemble the wall mounting arm.
- 3. Place the wall mounting arm onto the back of the monitor. Line up the holes of the arm with the holes in the back of the monitor.
- 4. Insert the 4 screws into the holes and tighten.
- 5. Reconnect the cables. Refer to the user's manual that came with the optional wall mounting arm for instructions on attaching it to the wall.

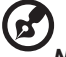

## *Note:*

- VESA mounting screw holes are not available for all models, please check with the dealer
- If installing with a wall mounting kit, it is recommended to use VESA mounting kit (100mmX100mm) with M4x16(L)mm screws to fix your monitor on the wall.
- The screw length should be selected according to the wall mounting arm type, please check with the dealer.

#### **Monitor Introduction**

#### **User Controls**

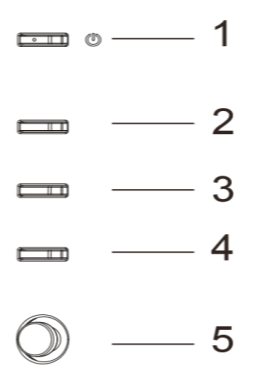

#### **External controls**

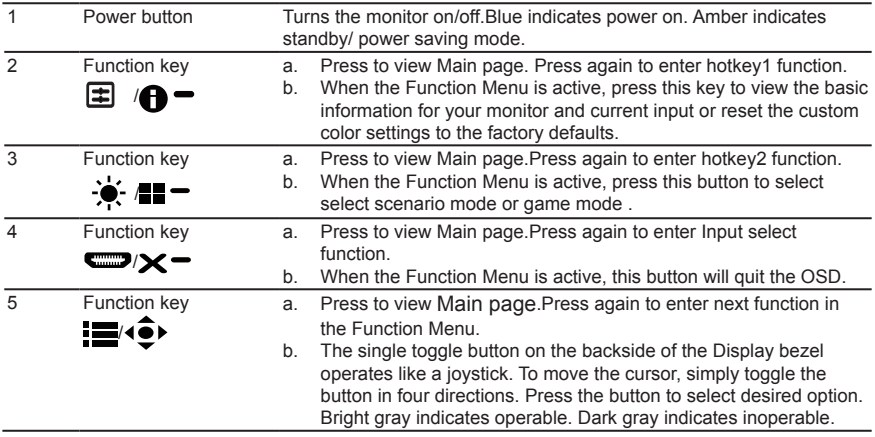

#### **Connect the cables**

To install the monitor on your host system, please follow the steps below:

- 1. Turn off your computer and unplug your computer's power cord.
- 2. Connect the signal cable to the DP (optional) and/or HDMI (optional) input socket of the monitor, and the DP (optional) and/or HDMI (optional) output socket of the graphics card on the computer.
- 3. Insert the monitor power cable into the power port at the back of the monitor, then connect to a properly grounded AC outlet.

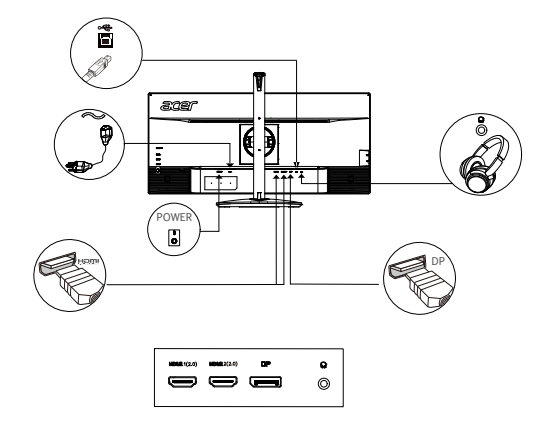

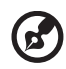

. . . . . . . . . . . . . . . . . . . . -----

**Note:** Audio output is only for audio output model. Please check user manual for more instruction.

\*POWER CORD specifications refer to page15

\*For the installation of replaceable parts, please refer to the above installation instructions.

\*Users may go to the local service network to replace /purchase the qualified replaceable parts.

For local service centers and service contacts, please refer to https://www.acer.com/ac/en/US/content/support

#### **Connecting the Power cord**

- Check first to make sure that the power cord you use is the correct type required for your area.
- The monitor has a universal power supply that allows operation in either 100/120 V AC or 220/240 V AC voltage area. No user-adjustment is required.
- Plug one end of the power cord to the AC inlet, and plug the other end into an AC outlet.
- For units using 120 V AC: Use a UL-listed cord set, type SVT wire and plug rated 10 A/125 V.
- For units using 220/240 V AC: Use a cord set consisting of H05VV-F cord and plug rated 10 A/250 V. The cord set should have the appropriate safety approvals for the country in which the equipment will be installed.

#### **Power saving**

The monitor will be driven into "Power Saving" mode by the control signal from the display controller, as indicated by the amber-color power LED.

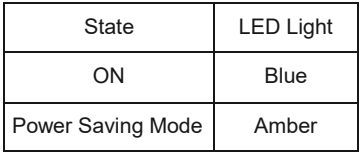

The power saving states will be kept until a control signal has been detected or the keyboard or mouse is activated. The recovery time from Active OFF state back to ON state is around 3 seconds.

#### **Display Data Channel (DDC)**

To make installation easier, so long as your system supports the DDC protocol, the monitor is able to plug-and-play. The DDC is a communication protocol through which the monitor automatically informs the host system about its capabilities; for example, supported resolutions and corresponding timing. The monitor supports the DDC2B standard.

#### **20-pin color display signal cable**

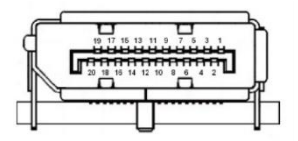

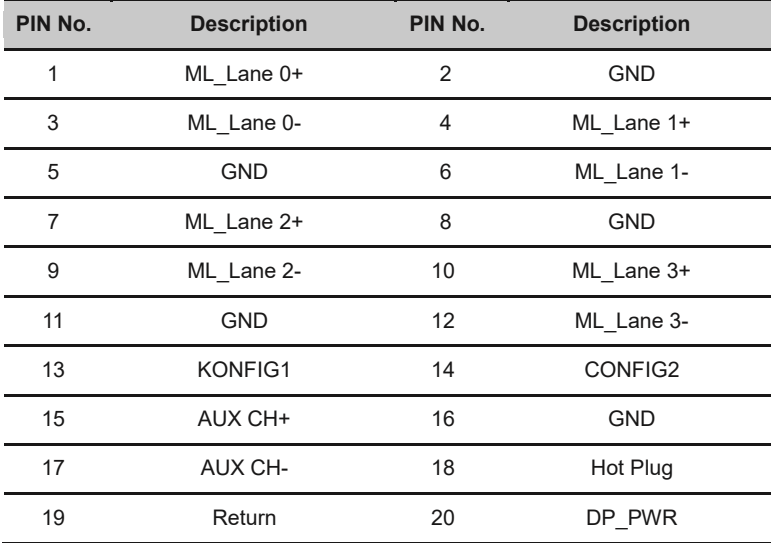

#### **19-pin color display signal cable**

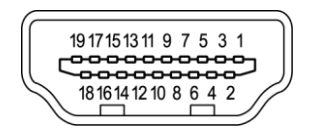

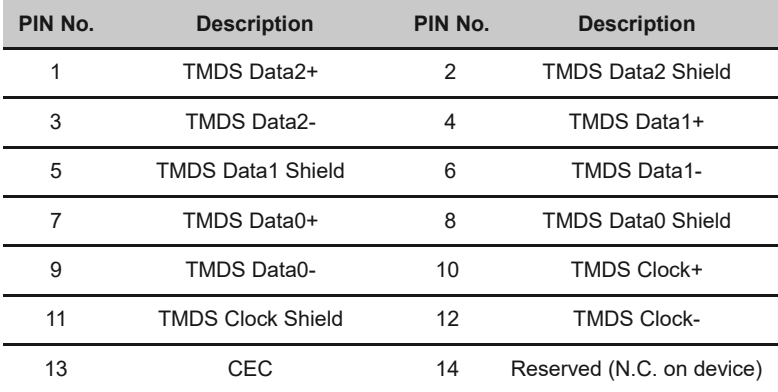

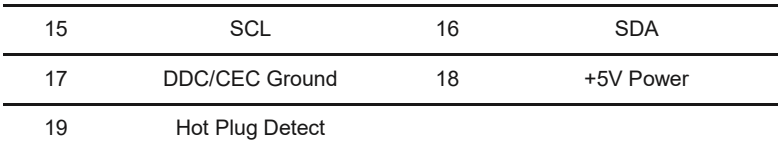

#### **Standard timing table**

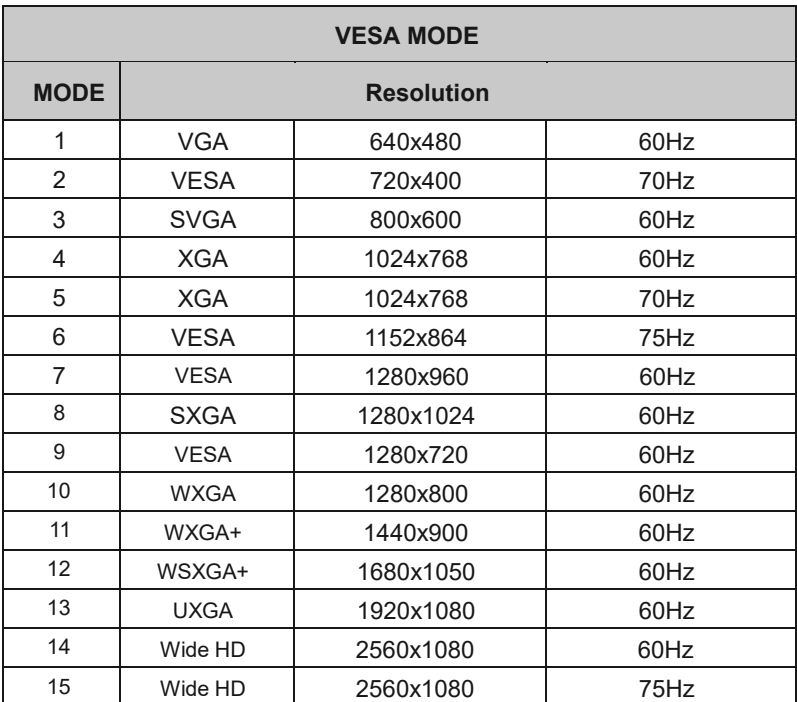

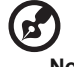

................................ **Note:**

- HDMI1 (2.0): Support max timing resolution (2560x1080-75Hz), Support AMD FreeSync
- HDMI2 (2.0): Support max timing resolution (2560x1080-75Hz), Support AMD FreeSync
- DP: Support max timing resolution (2560x1080-75Hz), Support AMD FreeSync

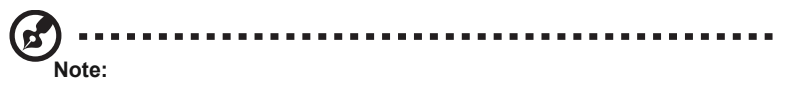

The following content is for general reference only. Actual product specifications may vary.

The OSD (on-screen display) can be used for adjusting the settings of your LCD Monitor. Press the MENU key to open the OSD. You can use the OSD to adjust the picture quality, OSD position.

### **Main page**

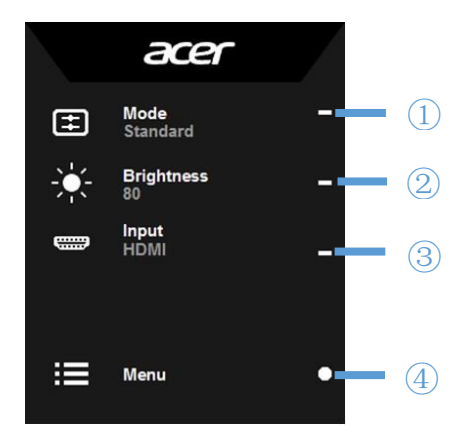

**1. Hot Key1:** 

Modes, Brightness, Volume, Gamma, Contrast, Blue Light, Over Drive

- **2. Hot Key2:**  Modes, Brightness, Contrast, Volume, Gamma, Blue Light, Over Drive,
- **3. Hot Key3:**  Input Switch Hot Key
- **4. Navi Key:**  Main Menu

#### **Hot key1 (default: Standard mode)**

To choose scenario mode (sRGB, Reading, Darkroom, User, Standard, ECO, Graphics, Movie)

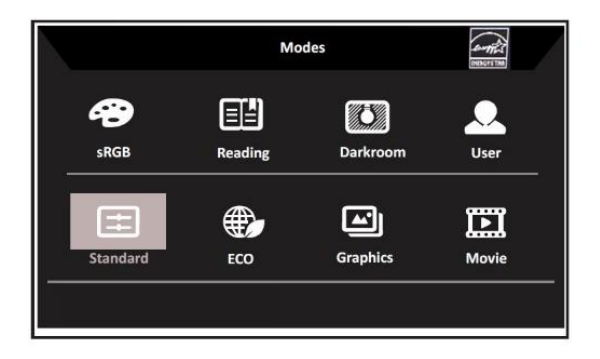

#### **Hot key2 (default: Brightness)**

Open the Brightness control and select your preferred brightness setting. When you are done, press the joystick to quit current page and store.

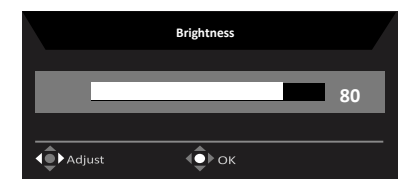

#### **Hot key3 (Selecting the input)**

Open the Input control and select HDMI1, HDMI2, DP or Auto Source. When you are done, press the joystick to exit current page and store.

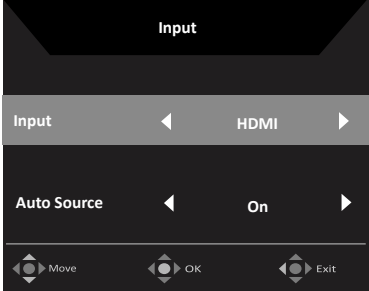

#### **Main menu**

- 1. Press the MENU key to open the OSD.
- 2. Toggle the joystick  $\widehat{\mathbb{P}}$  to the up  $\blacktriangle$  or down  $\blacktriangledown$  to select Picture from the OSD. Then toggle to the right to navigate to the element you wish to adjust and press the joystick to enter it
- 3. Toggle the joystick  $\oplus$  to the left  $\blacklozenge$  or right  $\blacktriangleright$  to adjust the sliding scales.
- 4. Information Hot Key **D**: Show Monitor Information and Reset control function.
- 5. Modes Hot Key  $\square$ : To change Modes Hot Key menu.
- 6. Exit Hot Key  $X -$  to exit current page and store.

#### **Picture**

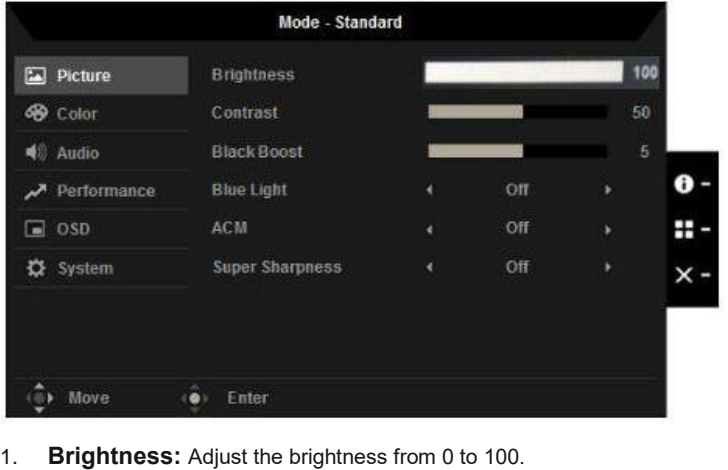

- .................................
- **Note:** Adjusts the balance between light and dark shades.
- 2. **Contrast:** Adjust the contrast from 0 to 100.

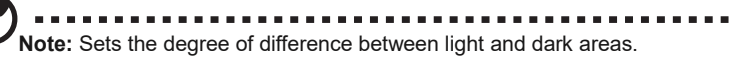

3. **Black Boost:** Adjust the black level from 0 to 10. Enhances shadows by increasing the brightness without changing lighter shades.

**Note:** If the image is very bright or has few shadow areas, adjusting this setting may not result in any noticeable changes to the image.

................................

'n.

4. **Blue Light:** Filters out blue light to protect your eyes by adjusting how much blue light is shown -- 80%, 70%, 60%, or 50%.

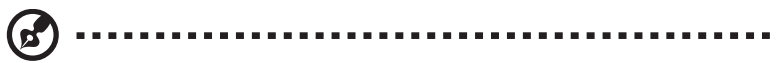

**Note:** A higher value allows more blue light to pass through, so in order to achieve the best protection, please select a lower value, of which 50% is in the best state and has been tested by TÜV Rheinland and meet the requirements of TÜV Rheinland's "Low Blue Light Content" standard.

- 5. **ACM:** Turn ACM on or off.
	- .................................... **Note:** Set to "On", will be based on the current screen to dynamic contrast adjustment.
- 6. **Super Sharpness:** Turn the Super Sharpness On or Off. Super Sharpness technology can simulate high-resolution images by boosting the pixel density of the original source to make images sharper and clearer.

#### **Color**

ď

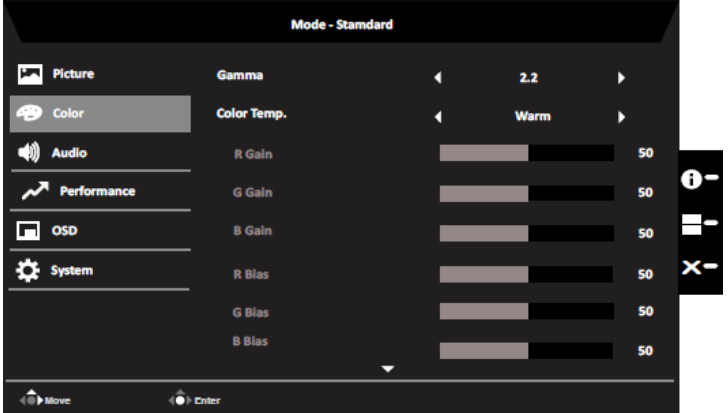

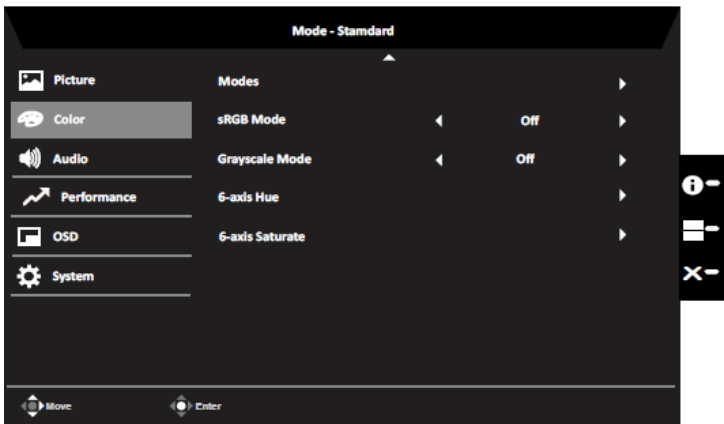

- 1. **Gamma**: allows you to adjust the luminance tone. The default value is 2.2 (standard value for Windows).
- 2. **Color Temperature:** Default is warm. You can choose Cool, Normal, Warm, Blue light or User.
	- Warm: Increases the color temperature. The screen appears warmer with a red/yellow tint. This is the default preset mode.
	- Normal: Loads the monitor's normal color settings.
	- Cool: Decreases the level of blue light emitted from the screen to make viewing more comfortable for your eyes.
	- User: Allows you to manually adjust the color settings.
	- Blue light: Decreases the level of blue light emitted from the screen to make the screen image more comfortable to view for your eyes. •
- 3. **Modes**: Open Modes Hot Key Menu. Detail rules please refer Modes Spec.
- 4. **sRGB:** Default is off. You can turn sRGB on or off to better color match with peripheral devices, such as printers and digital cameras.
- 5. **Grayscale Mode:** To choose Grayscale mode. **On:** Color only black and white effect. Off: Normal color effect.
- 6. **6-axis Hue:** Adjust the red, green, blue, yellow, magenta and cyan hue.
- 7. **6-axis Saturate:** Adjust the red, green, blue, yellow, magenta and cyan saturation.

#### **Audio**

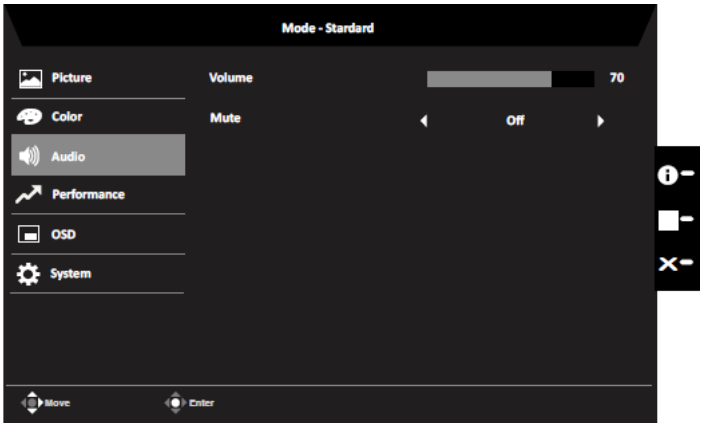

- 1. **Volume:** Adjust the volume
- 2. **Mute:** Select On to mute audio or Off to unmute.

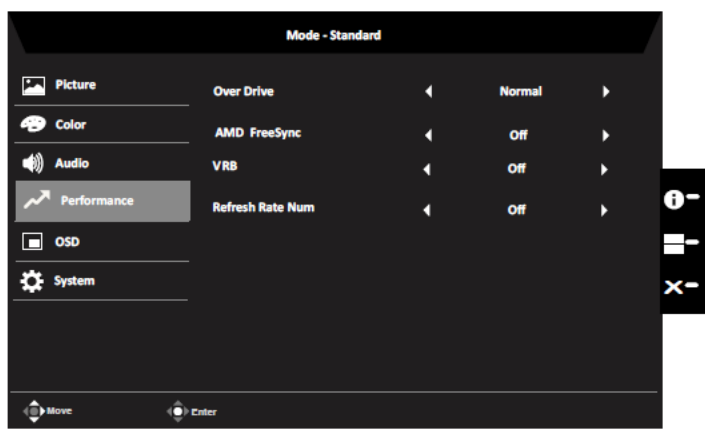

#### **Performance**

1. **Over Drive:** Select Off, Normal or Extreme.

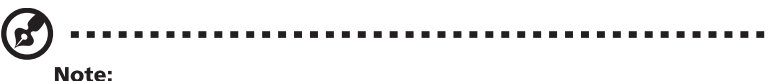

- If Free-Sync is "ON", then the Over Drive selection is set to "Normal" automatically
- If Free-Sync is "OFF", then the user can set Over Drive to either one of the three settings including: (a) Extreme (b) Normal (c) Off
- 2. **AMD FreeSync:** To choose AMD FreeSync on/off.
- **VRB:** When VRB is set to Normal or Extreme, the dynamic picture fine lines will become more clearly, but the brightness will be reduced, and default will be "Off". 3.

#### **Note: VRB Setting**

- VRB and AMD FreeSync cannot be enabled at the same time. If AMD FreeSync turned on, then VRB will be "Off".
- When VRB is "On", Brightness, Blue Light and ACM cannot be adjusted unless it is "Off".
- VRB is enabled when Input Timing = 75Hz. If Input Timing <75Hz, VRB is grayed out and disabled.
- 4. **Refresh Rate Num:** Display the panel's current refresh rate on the screen.

**Note:** If AMD FreeSync set "On" you can see the V Frequency to changes in

#### **OSD**

the OSD.

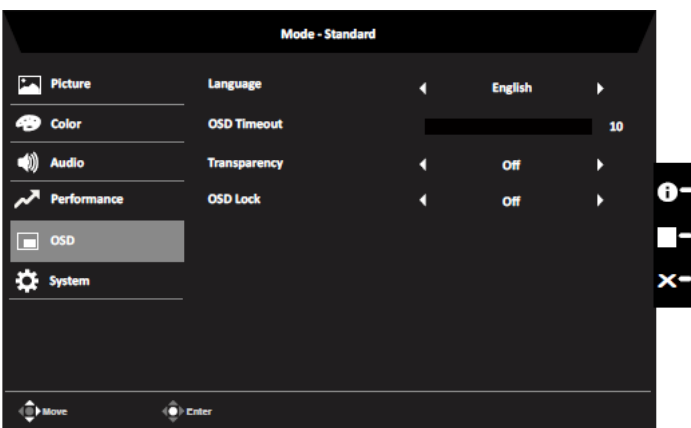

- 1. **Language:** Set the OSD menu language.
- 2. **OSD Timeout:** Adjust the delay before turning off the OSD menu.
- 3. **Transparency:** Select the transparency when using gaming mode. The transparency can be 0% (OFF), 20%, 40%, 60%, or 80%.
- 4. **OSD Lock:** To choose OSD lock on/off.

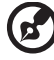

. . . . . . . . . . . . . . . . . . . . . . . . . . **Note:**  OSD Locked:

- Set the OSD Lock to "On" by the OSD option and press "Enter" to execute the All Key lock function.
- The "OSD Locked" message will be displayed in the middle of the screen.
- LED lights will be changed from blue light to orange light.
- Press any Key screen to prompt "OSD Locked" message.

OSD Unlocked:

- In normal display condition to press the "Navi Key" in the middle of more than 3 seconds to trigger "OSD Unlock".
- The "OSD Unlock" message will be displayed in the middle of the screen.
- LED lights will be restored to blue light.

#### **System**

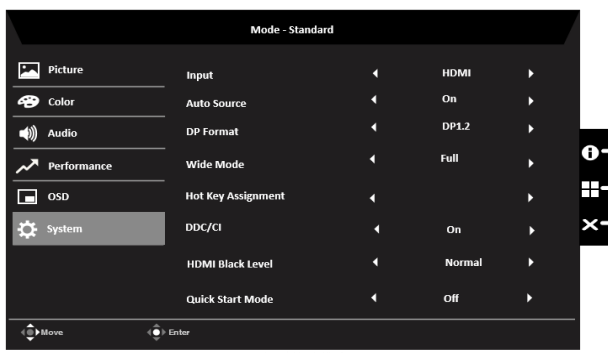

- 1. **Input:** Select the source from HDMI(2.0), HDMI(2.0), DP.
- 2. **Auto Source:** The default is "On", which can support auto search for signal source in order.

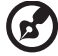

**B**<br>**Note:** Surround application must set Auto Source is "Off". . . . . . . . . . . . .

- 3. **DP format:** Choose the DP1.1 or DP1.2 rules.
- 4. **Wide mode:** You can select which screen aspect you are using. The options are Aspect, Full and 1:1.
- 5. **Hot Key Assignment:** Select the function of shortcut key 1(Modes, Volume, Brightness, Gamma, Contrast, Blue Light, Over Drive) and shortcut keys 2 (Modes, Volume, Brightness, Gamma, Contrast, Blue Light, Over Drive).
- 6. **DDC/CI:** Allows the monitor settings to be set through the software on th e PC.

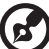

**Note:** DDC/CI, short for Display Data Channel/Command Interface, which allows monitor controls to be sent via software.

- 7. **HDMI Black level:** Select to set HDMI black level.
- 8. **Quick Start Mode:** Select Off or On. Turn on to speed up boot speed.

#### **Save Setting to…(User mode only)**

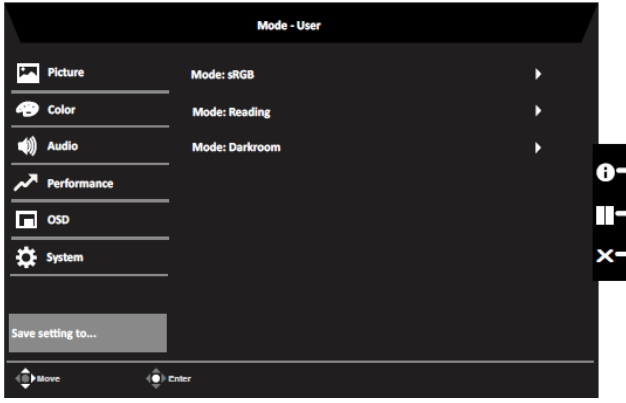

- 1. Press the MENU key to open the OSD.
- 2. Toggle the joystick to the up or down to select "Save Setting to..." from the OSD. Then toggle to the right to navigate to the element you wish to adjust and press the joystick to enter it.
- 3. Save Setting to Game mode: There are three user-defined profiles available. When you have decided what settings suit you, save them and system will be able to recall the settings in the future when you turn on gaming mode.

### **Troubleshooting**

Before sending your LCD monitor for servicing, please check the troubleshooting list below to see if you can self-diagnose the problem.

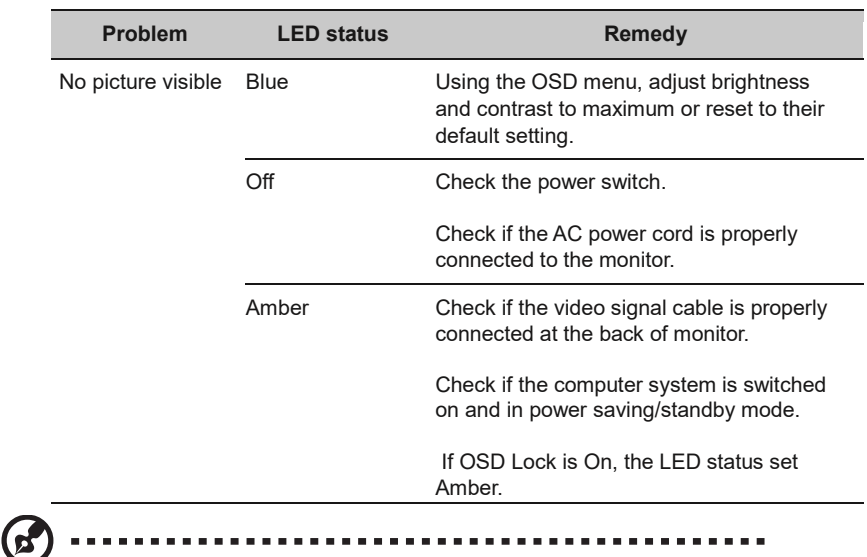

#### **HDMI / DP / Mode (Optional)**

**Note:** Acer monitor is purposed for video and visual display of information obtained from electronic devices.

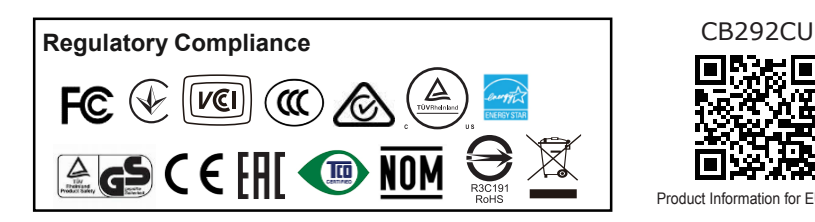

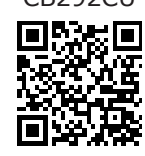

Product Information for EU Energy